# Brukerveiledning **E-postsystemet ZOHO** for Postens Pensjonistforbund

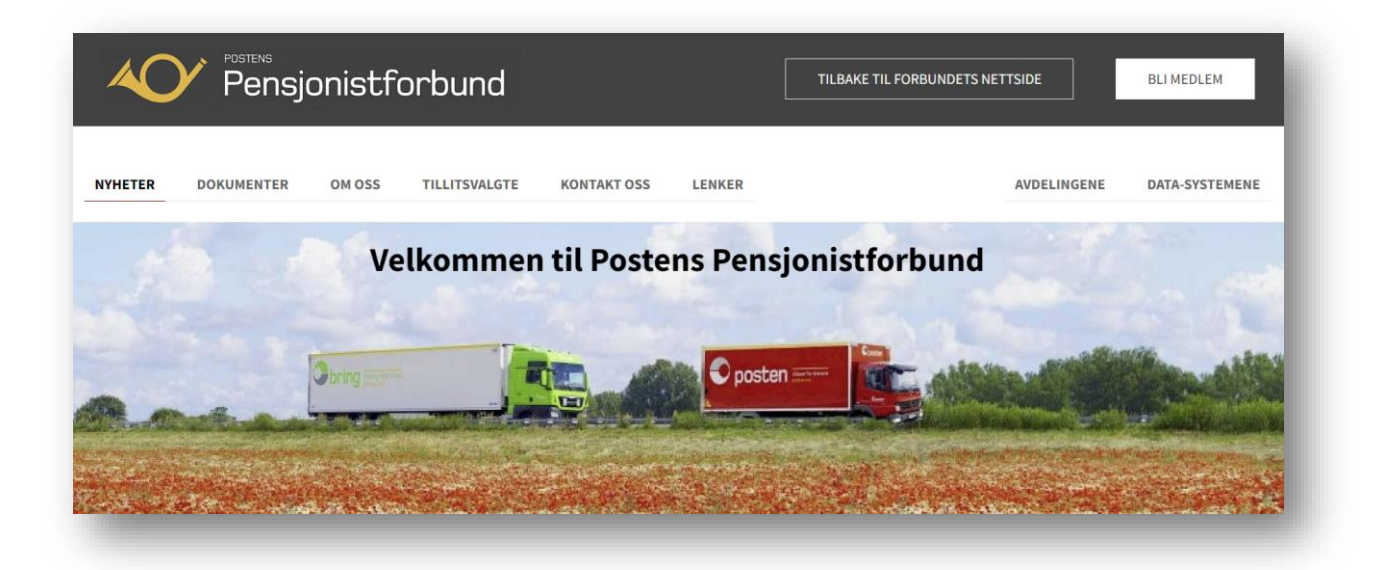

**Brukerveiledningene til Postens pensjonistforbund er å betrakte som** *ferskvare.* **Med det menes at de fortløpende oppdateres og legges ut på nettsiden – uten at slik oppdatering kunngjøres særskilt i hvert enkelt tilfelle.**

**Brukerstøtte anbefaler derfor at du ikke skriver ut hele brukerveiledningen, men i stedet åpner sidene direkte på nettsiden og bruker** *innholdsfortegnelsen* **aktivt ved å klikke deg direkte til det tema du trenger hjelp til. Om ønskelig kan du gjerne skrive ut enkeltsider.**

# **HVORFOR har Postens Pensjonistforbund valgt et nett-basert e-postsystem:**

- **Et felles e-postsystem for alle enheter/avdelinger i forbundet**
- **Viktig å samle all korrespondanse på ett sted (i stedet for på private pc-er)**
- **Et felles e-postsystem som alle medlemmer av styret kan bruke**
- **E-post kan leses, sendes, skrives og videresendes via internett**
- **Kan brukes på alle typer plattformer – PC/Mac, nettbrett og smarttelefon**
- **Forenkler og muliggjør lagring/arkivering av e-post og vedlegg av varig verdi**
- **Forenkler overgang for nye medlemmer i avdelingenes styre**

# **MEGET VIKTIG at avdelingens styre fastsetter og blir enige om:**

- **HVEM som er ansvarlig for å lese/åpne innkommet e-post**
- **HVEM skal e-posten sendes til for videre behandling**
- **HVEM som skal være orientert om at saken er mottatt**
- **HVEM er ansvarlig for å legge/arkivere innkomne e-poster i mappe(r)**
- **HVEM som sletter e-post som det ikke lenger er behov for å lagre**

<span id="page-1-0"></span>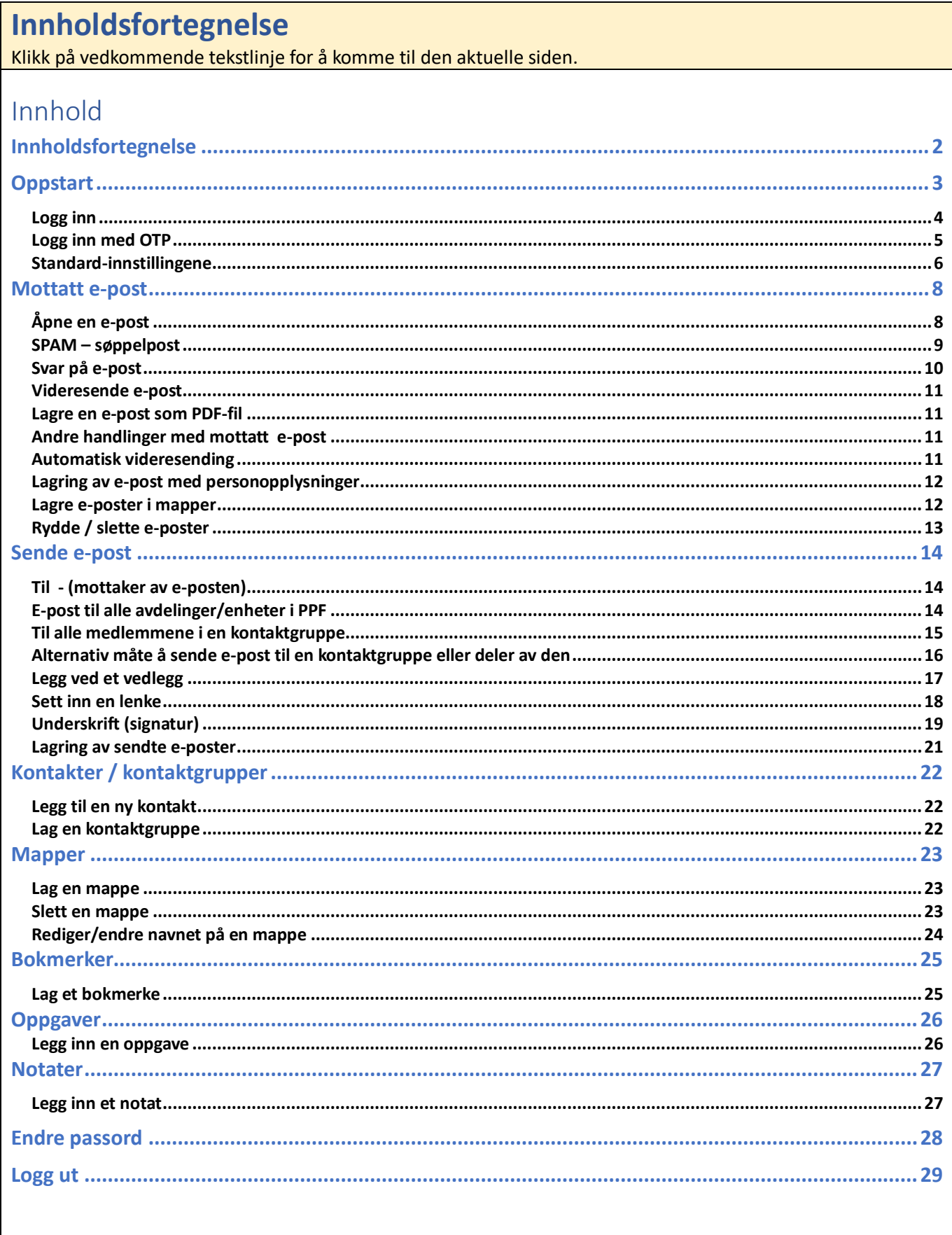

 $\mathsf{I}$ 

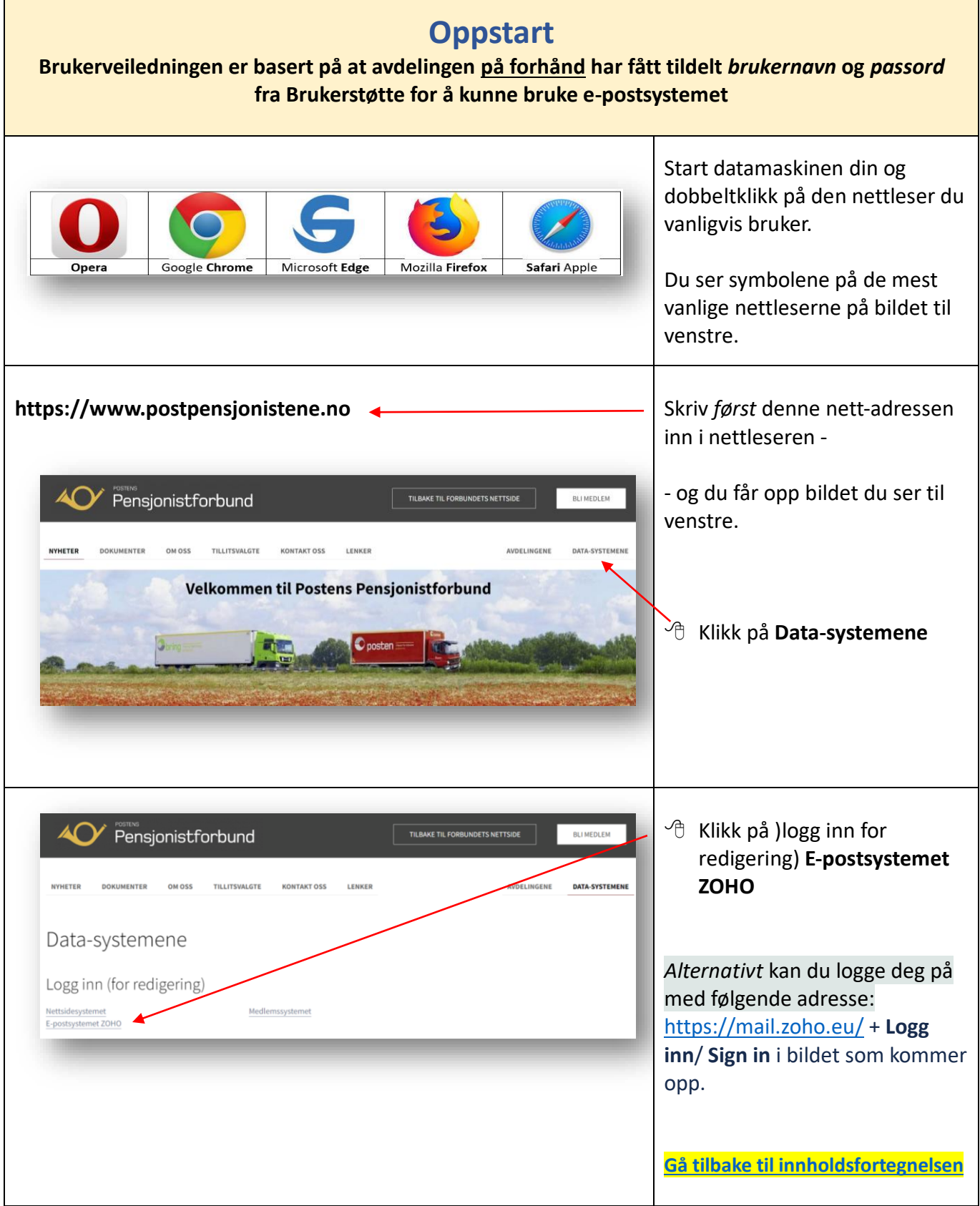

<span id="page-2-0"></span> $\mathsf{r}$ 

Ţ

<span id="page-3-0"></span>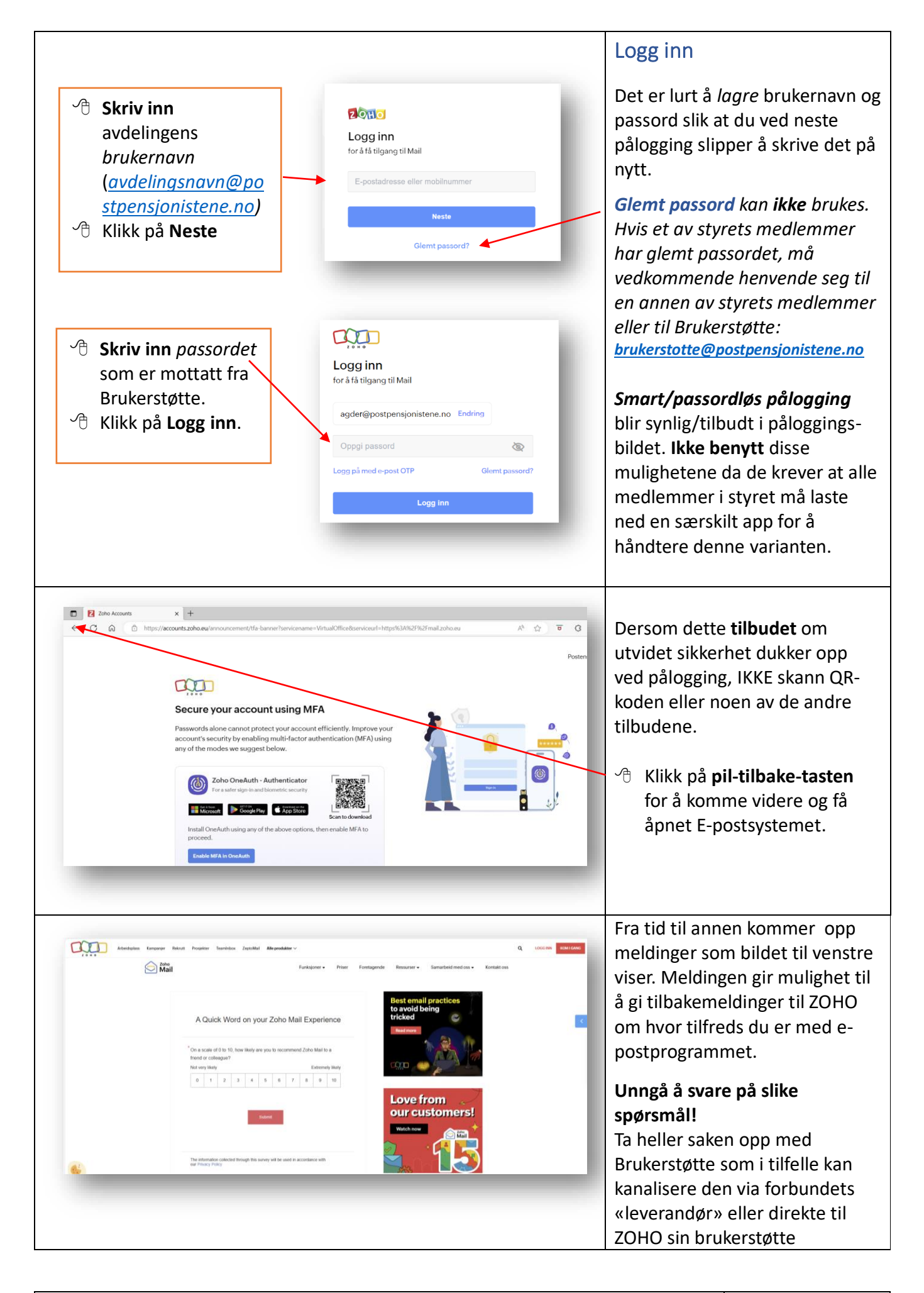

#### OTP for your Zoho sign-in

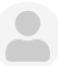

From Zoho Team on 2023-05-24 20:17  $\overline{\smile}$  Details  $\equiv$  Plain text

# $20H<sub>o</sub>$

# Hi Postpensjonistene i Hordaland !

Use the following one-time password (OTP) to sign in to your Zoho account. This OTP will be valid for 15 minutes till 24 May 2023 08:32 PM.

#### 1285364

#### $2$  OHO

Hi Postpensjonistene i Agder!

#### Reset your Zoho account password

We received a request to reset your Zoho account password. Please use the following one-time password to verify yourself. This OTP is valid for 15 minutes till 16 Jun 2023 08:30 PM.

#### 7429344

If the OTP expires, then click the link given below to confirm your identity and reset your password. The link is valid for 6 hours till 17 Jun 2023 02:15 AM.

#### **Reset Password**

# $20H<sub>o</sub>$

#### Hi Postens Pensjonistforbund i Agder,

There's been a new sign-in to your Zoho account associated with the email address agder@postpensjonistene.no on tirsdag, juni 13 2023 10:08:53 AM CEST.

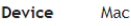

**Browser** Safari

Location Agder, Norway

(Location is approximated based on IP Address: 85.167.141.31)

If this wasn't you, you need to change your Zoho account password to protect your account. Please contact Zoho support for any assistance.

Learn more on ways to protect your Zoho account here.

# <span id="page-4-0"></span>Logg inn med OTP

Ved *første gangs pålogging* **kan** du få beskjed om å registrere en **OTPkode** – i tillegg til passordet.

Dette er en sikkerhetskode for å hindre at uvedkommende får tilgang til e-postkontoen.

Slik OTP-kode sendes automatisk til den **private e-postkontoen** til avdelingens leder og/eller den som avdelingen har utpekt som sin e-postansvarlige.

Du ser *eksempel* på slik e-post i bildet til venstre. Se også neste side.

Brukere som må oppgi slik OTPkode, må kontakt avdelingens leder eller en av de epostansvarlige for å få oppgitt OTP-koden som skrives inn i den aktuelle rubrikken.

**OBS!**

OTP-koden er bare gyldig i **15 minutter** etter at den er mottatt.

Dersom du ikke får registrert OTP-koden innen 15 minutter, KAN du få godkjent passordet ved å klikke på den grønne knappen.

### **Ved første gangspålogging**

vil avdelingen få en e-post fra ZOHO med bekreftelse på at innlogging fra ny IP-adresse (ny person) funnet sted – se kopi av slik e-post i bildet til venstre.

**[Gå tilbake til innholdsfortegnelsen](#page-1-0)**

<span id="page-5-0"></span>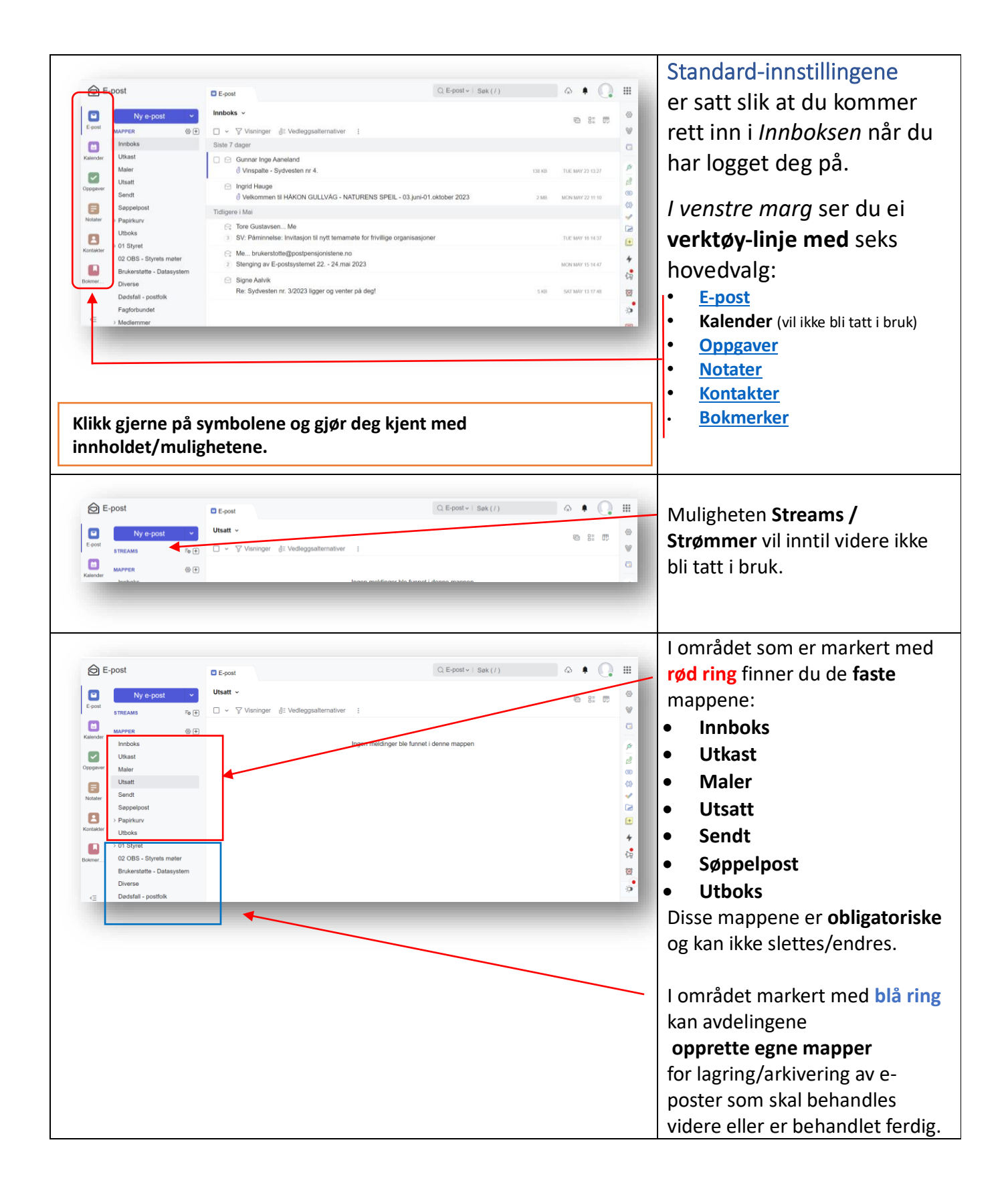

![](_page_6_Picture_0.jpeg)

![](_page_7_Figure_0.jpeg)

<span id="page-7-0"></span>![](_page_7_Picture_100.jpeg)

# <span id="page-7-1"></span>Åpne en e-post

E-postsystemet åpner som standard med **Innboksen** synlig.

 Klikk med musepeker på den e-post du vil åpne/lese.

![](_page_7_Picture_101.jpeg)

<span id="page-8-0"></span>![](_page_8_Picture_154.jpeg)

<span id="page-9-0"></span>![](_page_9_Picture_0.jpeg)

<span id="page-10-3"></span><span id="page-10-2"></span><span id="page-10-1"></span><span id="page-10-0"></span>![](_page_10_Picture_0.jpeg)

<span id="page-11-0"></span>![](_page_11_Picture_121.jpeg)

<span id="page-12-0"></span>![](_page_12_Picture_42.jpeg)

<span id="page-13-2"></span><span id="page-13-1"></span><span id="page-13-0"></span>![](_page_13_Figure_0.jpeg)

<span id="page-14-0"></span>![](_page_14_Picture_0.jpeg)

<span id="page-15-0"></span>![](_page_15_Picture_0.jpeg)

<span id="page-16-0"></span>![](_page_16_Picture_0.jpeg)

<span id="page-17-0"></span>![](_page_17_Picture_0.jpeg)

<span id="page-18-0"></span>![](_page_18_Picture_0.jpeg)

![](_page_19_Figure_0.jpeg)

![](_page_20_Picture_98.jpeg)

# <span id="page-20-0"></span>Lagring av sendte e-poster

Alle sendte e-poster lagres automatisk i mappen **Sendt**.

Dersom du ønsker å lagre sendte e-poster i en annen mappe eller flytte en e-post til en annen mappe :

- ← Klikk og hold nede venstre musetast og dra e-posten til den mappe du ønsker å lagre/flytte den. (Den mappen du flytter til får en blålig farge.)
- <sup></sub>O</sup> Slipp musetasten når du kommer til den mappen du ønsker å lagre e-posten.

Du kan også lage **kopi(er)** av eposten for lagring i flere mapper.

**[Gå tilbake til innholdsfortegnelsen](#page-1-0)**

<span id="page-21-2"></span><span id="page-21-1"></span><span id="page-21-0"></span>![](_page_21_Picture_0.jpeg)

<span id="page-22-2"></span><span id="page-22-1"></span><span id="page-22-0"></span>![](_page_22_Picture_108.jpeg)

<span id="page-23-0"></span>![](_page_23_Picture_64.jpeg)

<span id="page-24-1"></span><span id="page-24-0"></span>![](_page_24_Picture_128.jpeg)

<span id="page-25-1"></span><span id="page-25-0"></span>![](_page_25_Picture_97.jpeg)

<span id="page-26-1"></span><span id="page-26-0"></span>![](_page_26_Picture_57.jpeg)

<span id="page-27-0"></span>![](_page_27_Figure_0.jpeg)

![](_page_28_Picture_136.jpeg)

<span id="page-28-0"></span>![](_page_28_Picture_137.jpeg)